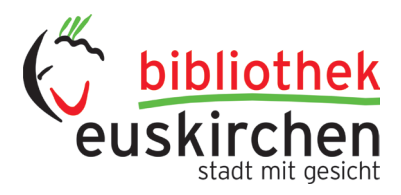

# **OVERDRIVE AUF IHREM COMPUT**

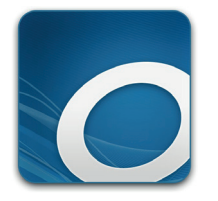

Mit diesen Schritten können Sie digitale Titel aus Ihrer Bibliothek auf Ihrem Windows®- oder Mac®-Computer ausleihen und genießen.

## **Schritt 1**

Gehen Sie mit einem Browser (Microsoft Edge, Mozilla Firefox, Safari) online und rufen Sie die OverDrive-Website der Bibliothek unter https://euskirchen.overdrive.com/ oder über die Startseite unseres Online-Katalog https://webopac.citkomm.de/euskirchen/ auf.

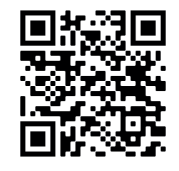

Website Overdrive Stadtbibliothek Euskirchen

#### **Schritt 2**

Melden Sie sich auf unserer OverDrive-Website an. Für diesen Schritt benötigen Sie Ihren gültigen Bibliotheksausweis und Ihr Passwort, das Sie für das Online-Leserkonto der Bibliothek normalerweise verwenden.

### **Schritt 3**

Leihen Sie sich ein E-Book oder ein E-Audio aus.

## **Schritt 4**

Nachdem Sie ein E-Book oder E-Audio ausgeliehen haben, können Sie

- den Titel direkt in Ihrem Browser lesen oder hören,
- ein E-Book herunterladen und mit der kostenlosen Software Adobe Digital Editions auf einen unterstützten E-Reader übertragen (Adobe Digital Editions könnten Sie über folgende Website herunterladen https://www.adobe.com/de/ solutions/ebook/digital-editions/download.html),
- das E-Book oder E-Audio über die Overdrive-App Libby lesen oder anhören.

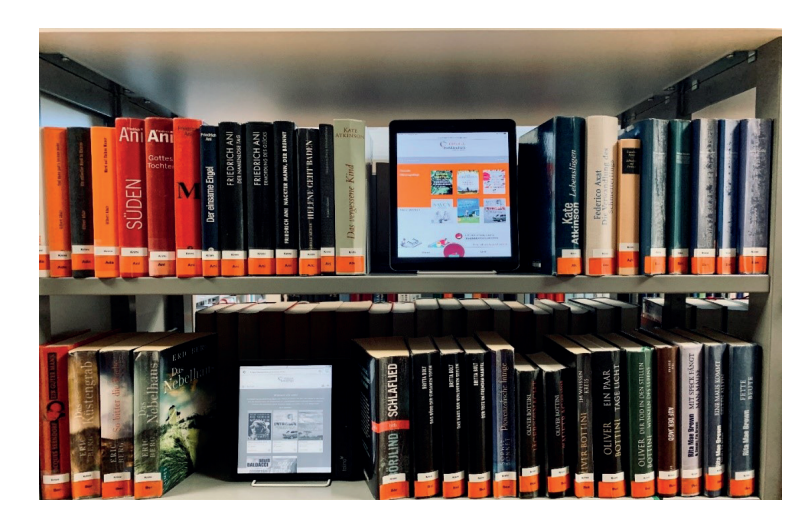